# 5. Setting up the Users to access the store

Unlike mSupply Desktop, mSupply Mobile does not need or use individual user permissions for the store. All that is required is for the user to have login rights to the store.

### 5.01. Setting up Store access for Users

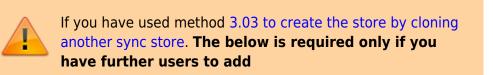

At least one user needs to be added to the new store on the Primary server. The users will access the store from the device, but their credentials need to be set up on the Primary server.

To set up users on the Primary Server please refer to the mSupply User Guide managing users.

When creating new users who will be using mSupply Mobile, consider the following to make them easier to enter on a tablet:

- Only use lower-case letters for both username and password
- Consider using short usernames and passwords
- Strongly recommend that you take care not to have trailing spaces (at the end of the username or password)

# 5.02. Setting up Store access for Admin Users

At least one Admin User needs to be set up to have have access to the new store on the Primary server. This user will normally be the Sussol user that was used to set up the new store, but there could well be other local mSupply administrators that need access.

#### 1. Go to **Admin > Edit Users**

| Customer             | Suppliers    | ltem        | Reports | Special  | Admin |
|----------------------|--------------|-------------|---------|----------|-------|
|                      | (ک)          | 3           | 9       |          |       |
|                      | Check for up | dates Edit  | users   | View log |       |
|                      |              | Preferences | Backup  |          |       |
|                      |              |             |         |          |       |
| Data File: Demo_dati | a_171017.4dd | mSu         | pply    | 7        |       |

# 2. Select the user and go to Login Rights

|                        | General | Permissions | Permissions (2) | Permissions (3) | Login rights | Details Dashboard |  |
|------------------------|---------|-------------|-----------------|-----------------|--------------|-------------------|--|
| Name                   |         | ls dis      | abled           | Default store   |              | Can login         |  |
| Drug Registration      |         |             |                 |                 |              |                   |  |
| General Warehouse      |         |             |                 |                 |              |                   |  |
| Gryffindor District St | ore     | 6           |                 | D               |              |                   |  |
| Hogwarts Dispensary    | t.      |             |                 |                 |              |                   |  |
| Hospital Info System   |         |             |                 |                 |              |                   |  |
| Hufflepuff Health Cer  | ntre    |             |                 | 0               |              |                   |  |
| Mobile Store 1         |         | 1           |                 |                 |              |                   |  |
| Slytherin Health Cent  | re      |             |                 | Ö               |              | CI.               |  |
| Supervisor- All store  | 5       |             |                 | 0               |              |                   |  |
|                        |         |             |                 |                 |              |                   |  |
|                        |         |             |                 |                 |              |                   |  |
|                        |         |             |                 |                 |              |                   |  |

- 3. Select the new Store
- 4. Click **OK**

# 5.03. Setting up Admin access to the device Settings

- To carry out various admin functions on the device, the logged in user needs the appropriate permission to access the mobile **Settings** page.
- You will likely *not* want the local users to have this permission. If that is the case, then an Admin user needs to be configured to have this permission.
- The Sustainable Solutions Sussol is hard-wired *not* to have this permission. A special Sustainable Solutions user called SussolMobile can be set up to have this permission.

In the mSupply Central server:

- 1. Log into the mobile store
- 2. Go to File > Edit users
- 3. Select the mobile user (whom you want to give permission to access Settings remember, not

the Sussol user 🧡), double click it. An edit user window will open.

4. Go to **Permission (3)** tab and check the **View/edit preferences** permission on

|                                                           |                                                                                                    |             |                                                                                     | Edit user                                                                                                    |                |                      |                                                                                                    |  |  |
|-----------------------------------------------------------|----------------------------------------------------------------------------------------------------|-------------|-------------------------------------------------------------------------------------|----------------------------------------------------------------------------------------------------|----------------|----------------------|----------------------------------------------------------------------------------------------------|--|--|
| User Admin                                                |                                                                                                    |             |                                                                                     | :                                                                                                    | Store: Huffler | puff Health Centre ᅌ |                                                                                                    |  |  |
|                                                           | General                                                                                                    | Permissions | Permissions (2)                                                                     | Permissions (3)                                                                                                    | Login rights   | Details              | Dashboard                                                                                                    |  |  |
| Document                                                  | Document management                                                                                                    |             | Virtual Stor                                                                        | Virtual Stores                                                                                                    |                |                      | Customer budgets                                                                                                    |  |  |
| Quotes                                                    | <ul> <li>Upload tender document</li> <li>Download tender document</li> <li>Delete tender document</li> <li>Quotes</li> </ul> |             | <ul> <li>Edit sto</li> <li>Edit vis</li> <li>Reminders</li> <li>Edit and</li> </ul> | Edit and delete reminders assigned                                                                                                    |                |                      | <ul> <li>Add/import customer budgets</li> <li>Edit/delete customer budgets</li> <li>Registration</li> <li>Add/edit registrations</li> <li>Change registration status</li> </ul> |  |  |
| C C<br>C C<br>C M<br>S<br>Items Lin<br>C C                |                                                                                                    |             | Admin<br>Send er<br>Purge o<br>View lo<br>Set stat<br>View/e<br>Export              | <ul> <li>Send email</li> <li>Purge old records</li> <li>View log</li> <li>Set start of year stock</li> <li>View/edit preferences</li> <li>Export &amp; import</li> </ul> |                |                      | <ul> <li>Requisitions</li> <li>View requisitions</li> <li>Create and edit requisitions</li> <li>Administer finalised report type requisitions</li> <li>Supplier Hub</li> </ul>  |  |  |
| Stocktakes                                                |                                                                                                    |             | Sackup                                                                              | data file                                                                                                    |                | View and e           | dit supplier hub details                                                                                                    |  |  |
| <ul> <li>Delete</li> <li>Add s</li> <li>View s</li> </ul> | e stocktake<br>e stocktake<br>tocktake line<br>stocktake line<br>tocktake line                                               | es          | Assets View as Add/ed Setup a                                                       | it assets                                                                                                    |                | view and e           | un supplier nub details                                                                                                    |  |  |
| Delete                                                    | e stocktake ine<br>tocktake date                                                                                             | nes         |                                                                                     |                                                                                                    |                |                      |                                                                                                    |  |  |
| All on                                                    |                                                                                                    | Сору        | Paste                                                                               |                                                                                                    | Delete         | Can                  | OK                                                                                                    |  |  |

Click **OK** to save it and again click **OK** to close **User list...** window.

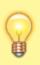

Once these permissions are set, the **Settings** button will be visible the next time the user logs in to mSupply Mobile.

Previous: 4. Configuring the Store and Dispensing || Next: 6. Reviewing the setup

From: https://wiki.msupply.foundation/ - mSupply Foundation Documentation

Permanent link: https://wiki.msupply.foundation/en:mobile:setup:server\_side:users?rev=1614321436

Last update: 2021/02/26 06:37

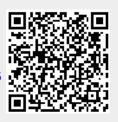